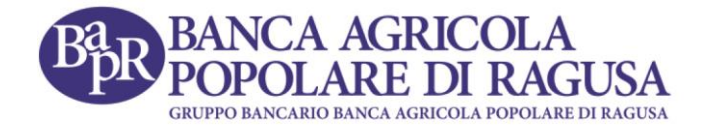

# **Guida all'acquisto della polizza "***A spasso con Chiara"* **di Helvetia dal BAPR Online**

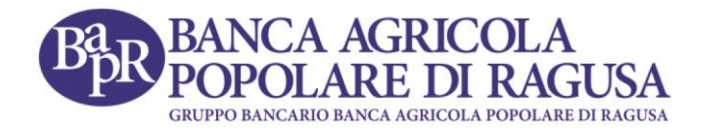

### Indice

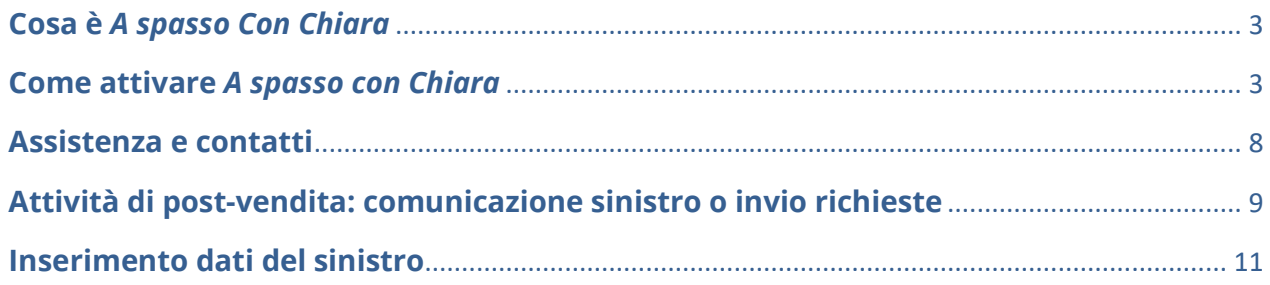

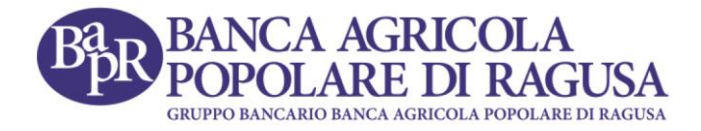

#### <span id="page-2-0"></span>**Cosa è** *A spasso Con Chiara*

*A Spasso con Chiara* è la soluzione per chi ricerca protezione e cura del proprio animale domestico. Consente di assicurare fino a tre cani e/o gatti di età non superiore ai 10 anni, dotati di microchip e iscritti all'anagrafe animali d'affezione.

#### <span id="page-2-1"></span>**Come attivare** *A spasso con Chiara*

Effettuato l'accesso al proprio BAPR Online da pc (al momento è disponibile la vendita solo dall'applicazione web), è possibile selezionare dal menu delle funzioni, la voce "**Polizze assicurative**".

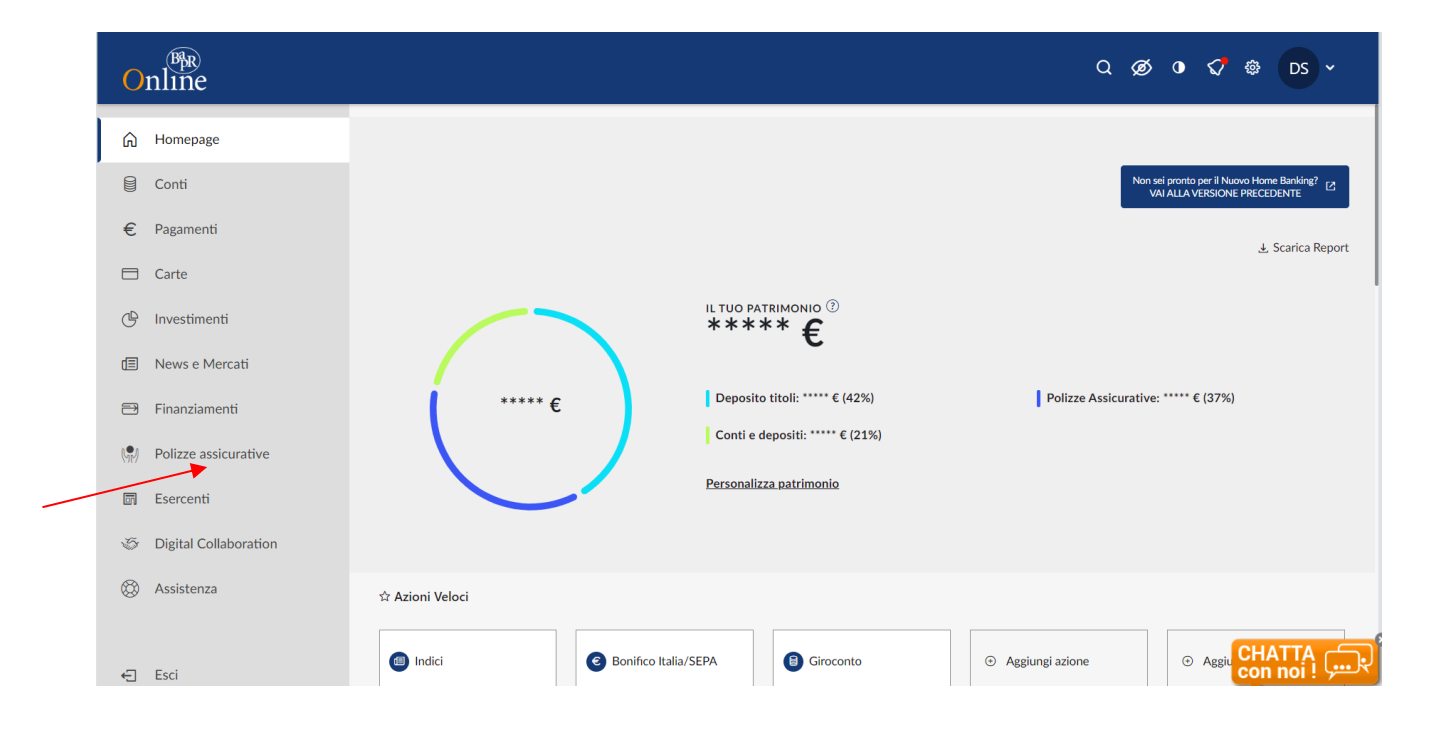

Successivamente, l'utente verrà ricondotto alla schermata seguente:

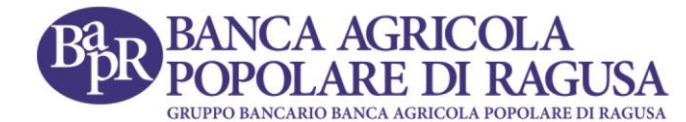

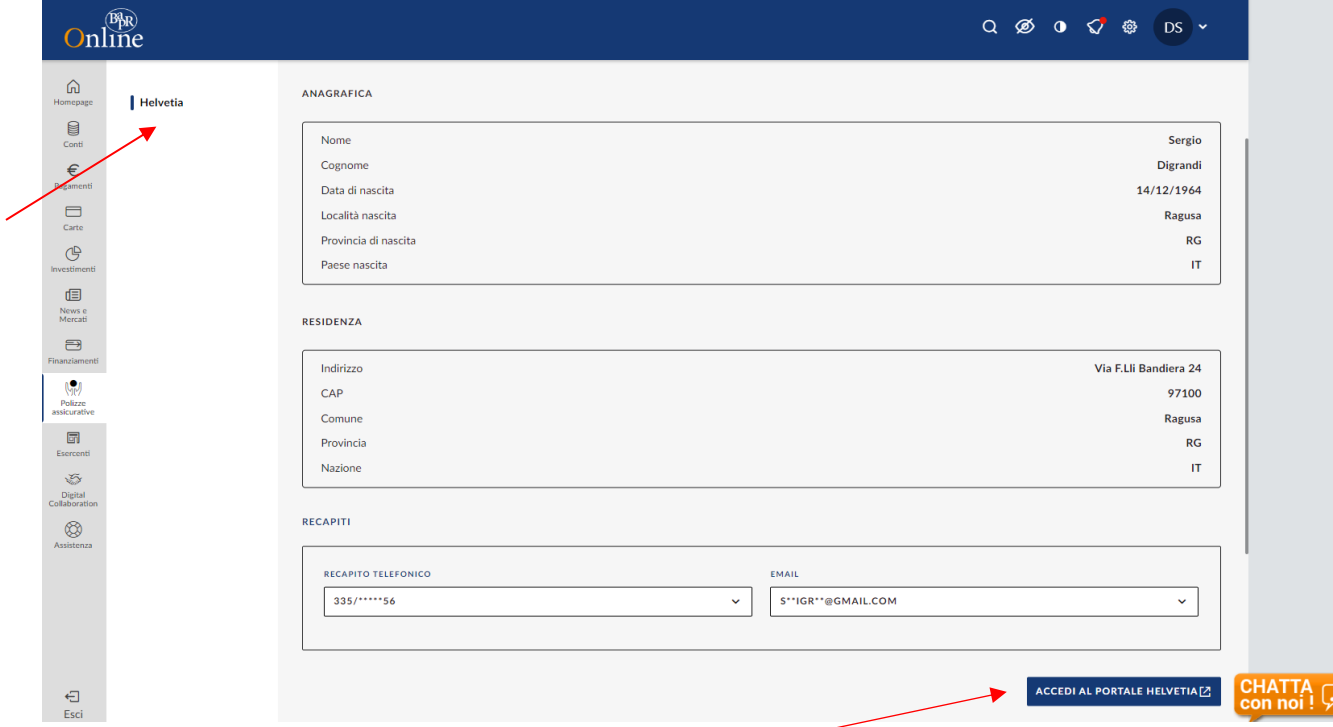

Dopo aver selezionato dal menu a tendina della sezione "**Recapiti**" il numero di cellulare e la mail, occorre cliccare sul pulsante di accesso al portale Helvetia.

Al primo collegamento, che avviene in modalità SSO (Single Sign On) cioè senza necessità di digitare nuovamente le credenziali, il portale Helvetia riconosce il cliente e crea un account a suo nome.

Anche per gli accessi futuri (sia per le attività di post-vendita che per l'acquisto di altre polizze) si potrà accedere all'account sempre attraverso il percorso appena illustrato.

Come mostrato nella schermata seguente, in questa pagina di vetrina è possibile selezionare il prodotto che si intende acquistare. Sono riportati anche box informativi che illustrano le modalità e i vantaggi di attivazione delle polizze.

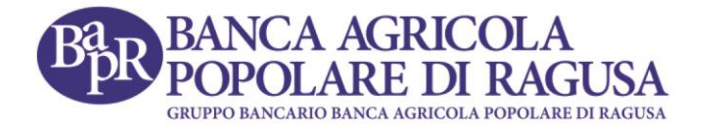

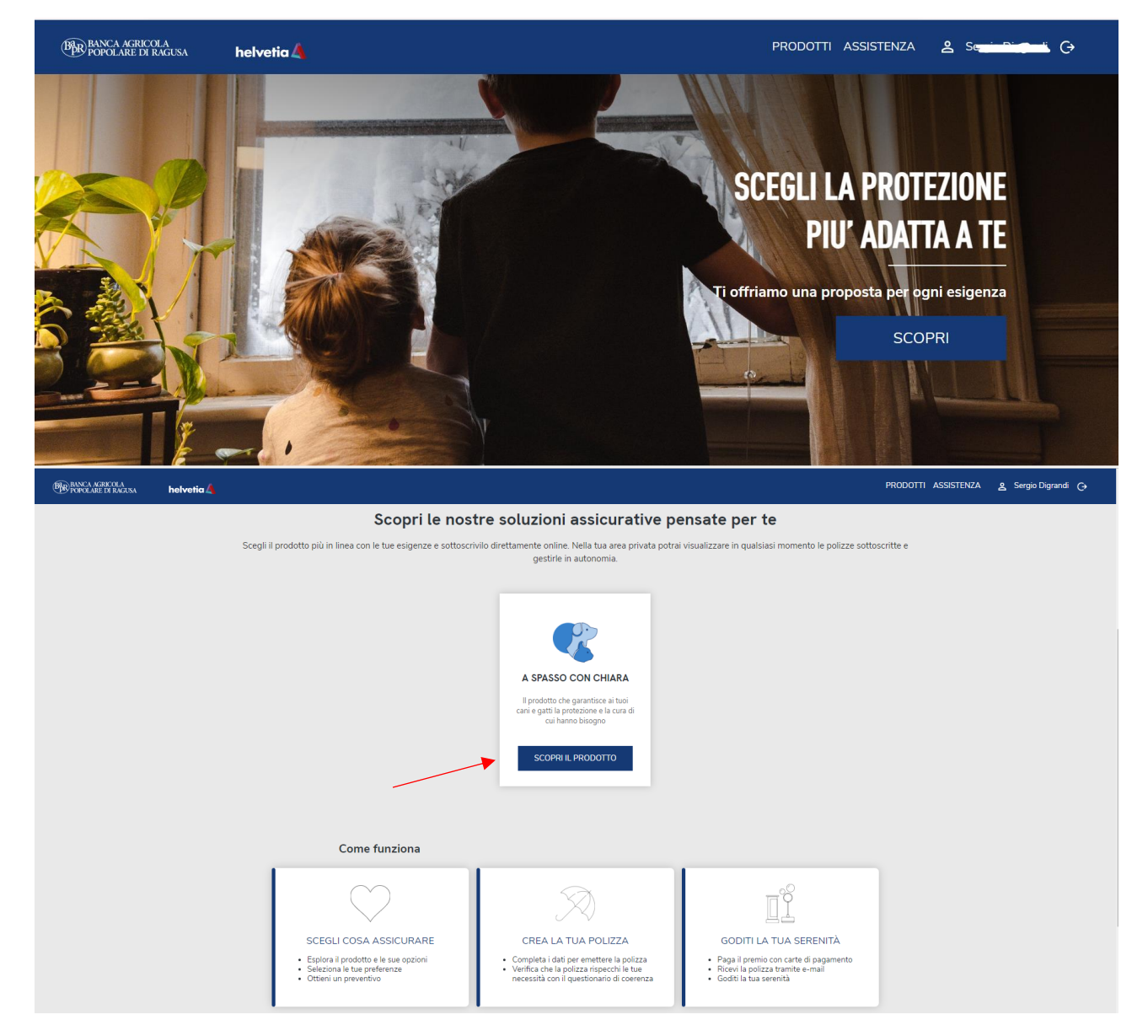

Selezionando il prodotto, si apre il form di inserimento dei dati relativi all'animale che si vuole assicurare, al contraente e all'eventuale beneficiario della polizza, che può essere diverso dal contraente.

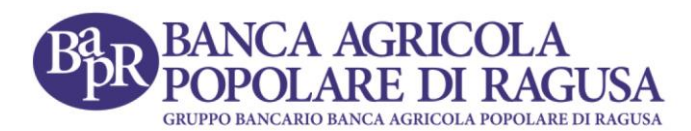

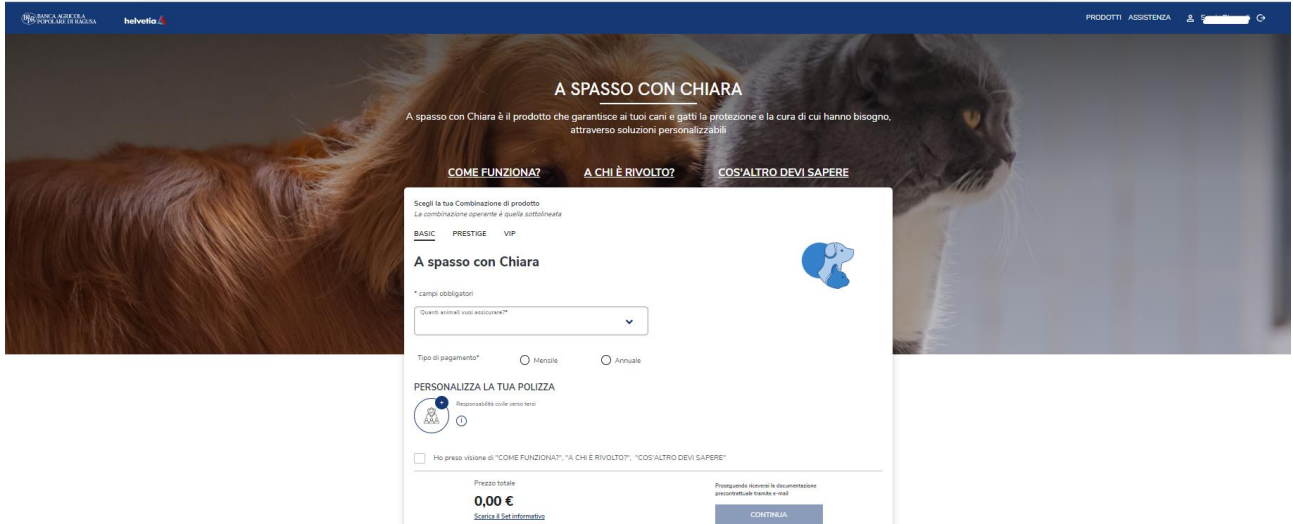

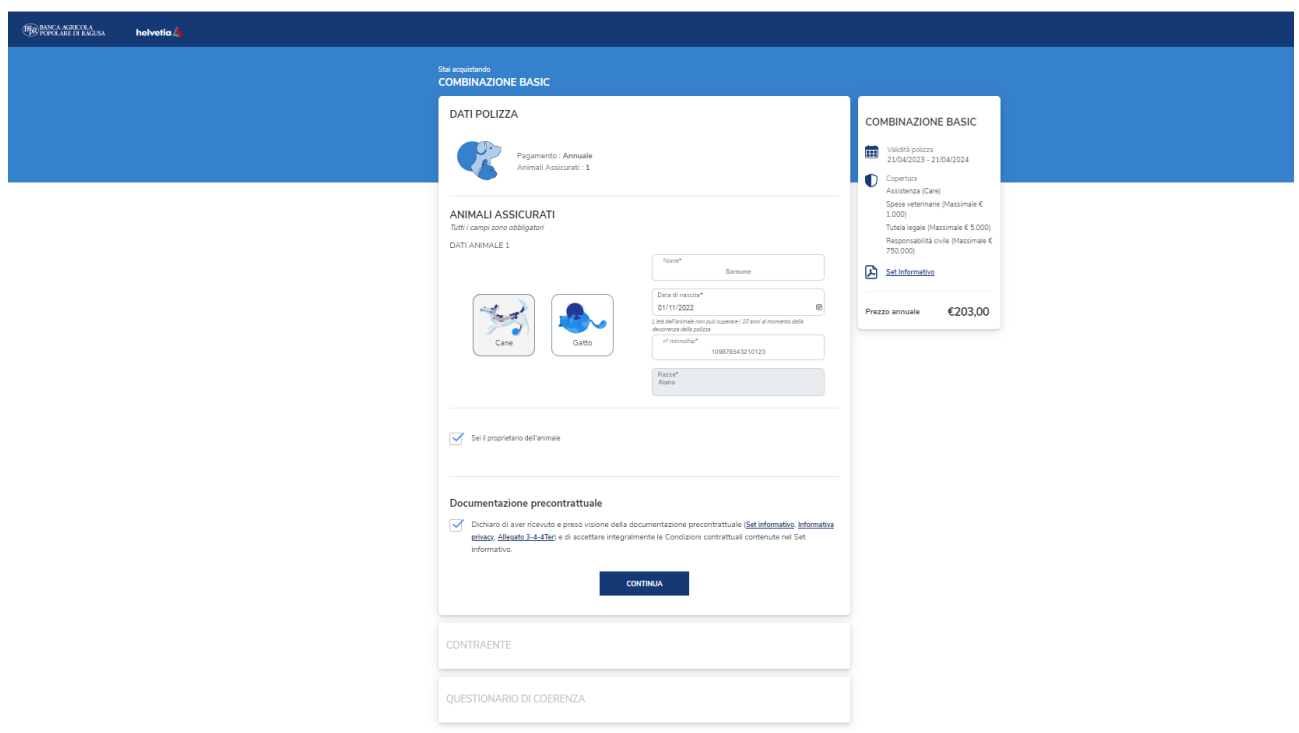

Il contraente riceve immediatamente una mail all'indirizzo indicato con la documentazione pre-contrattuale di cui potrà prendere visione. Prima di procedere alla fase di pagamento, il contraente dovrà compilare il questionario di coerenza:

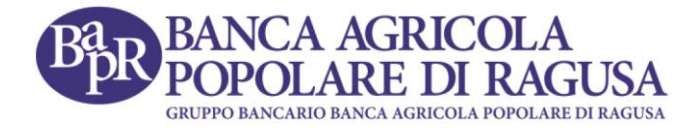

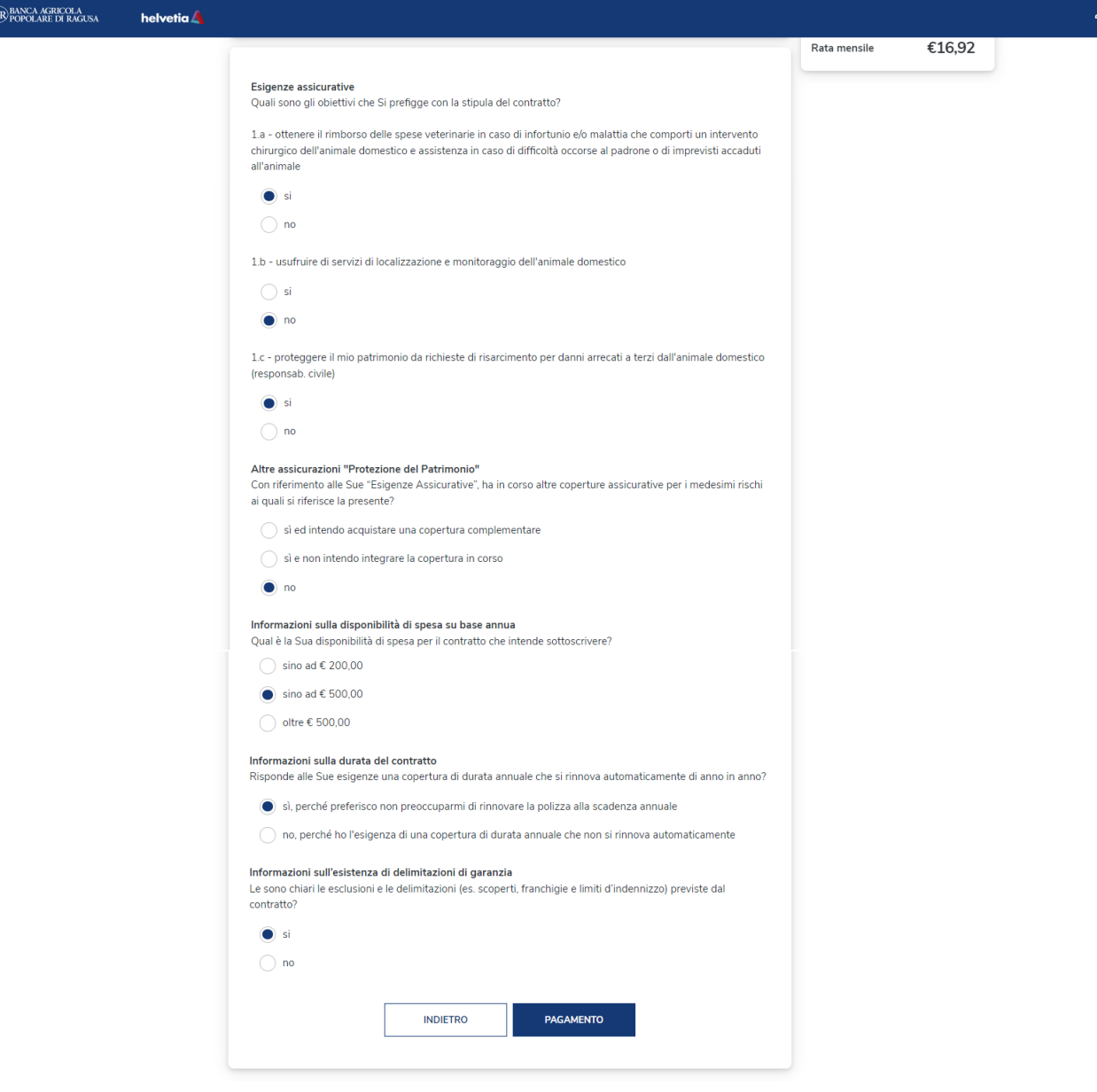

Confermando il modulo, si procede con il pagamento.

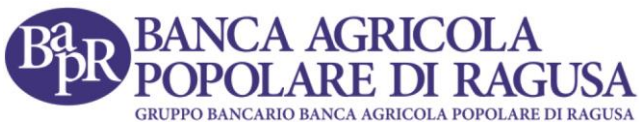

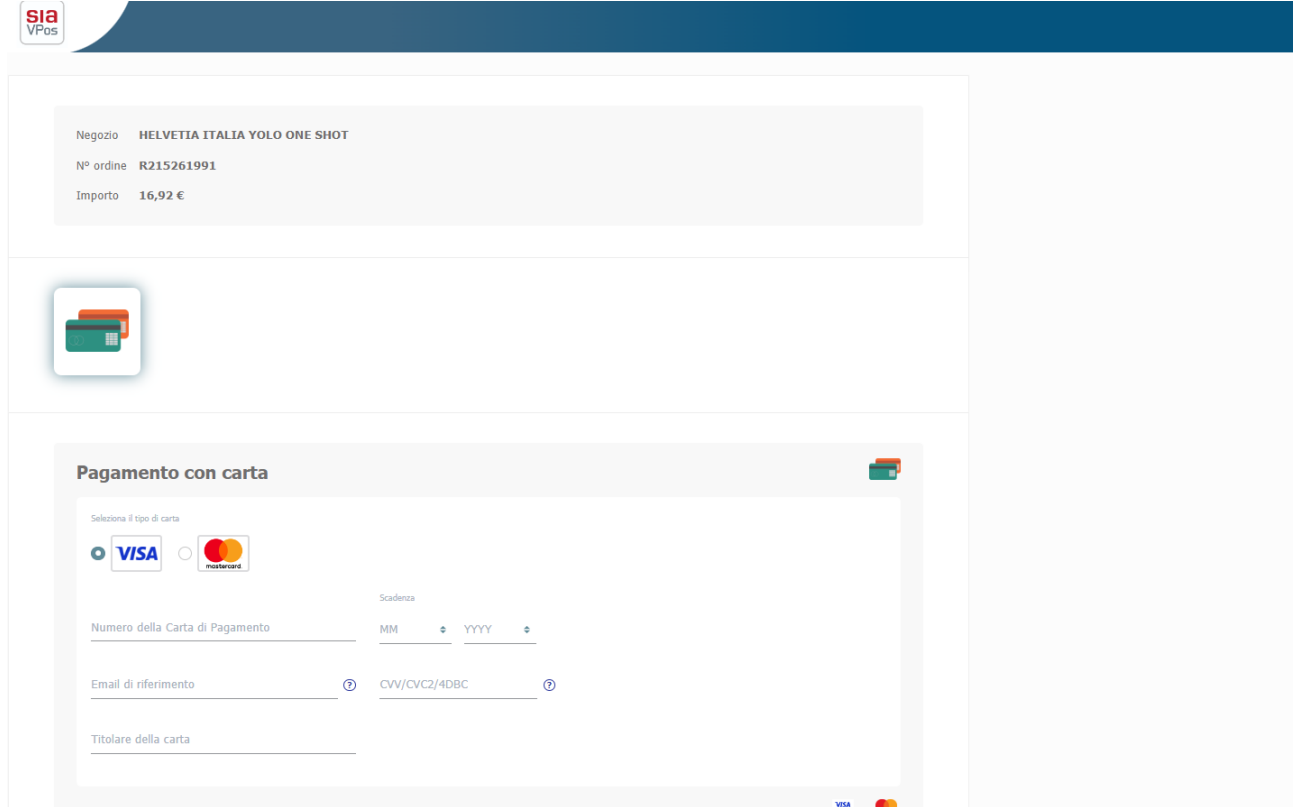

In questa ultima pagina, il contraente dovrà inserire i dati della propria carta di credito/debito e confermare il pagamento. Entro pochi secondi dalla conferma, riceverà, sempre via e-mail, la quietanza del pagamento effettuato ed una seconda email di conferma di acquisto della polizza, contenente il contratto e gli altri documenti previsti.

#### <span id="page-7-0"></span>**Assistenza e contatti**

Nella parte inferiore della vetrina prodotti, a seguire i box informativi, è disponibile il pulsante "ASSISTENZA" che riconduce alla pagina dedicata al supporto. Il medesimo pulsante di Assistenza è presente anche nella barra dell'account.

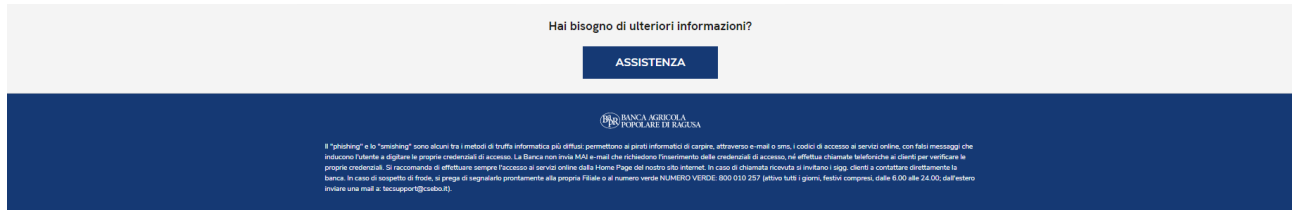

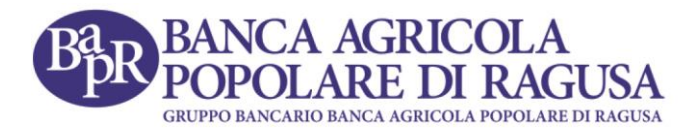

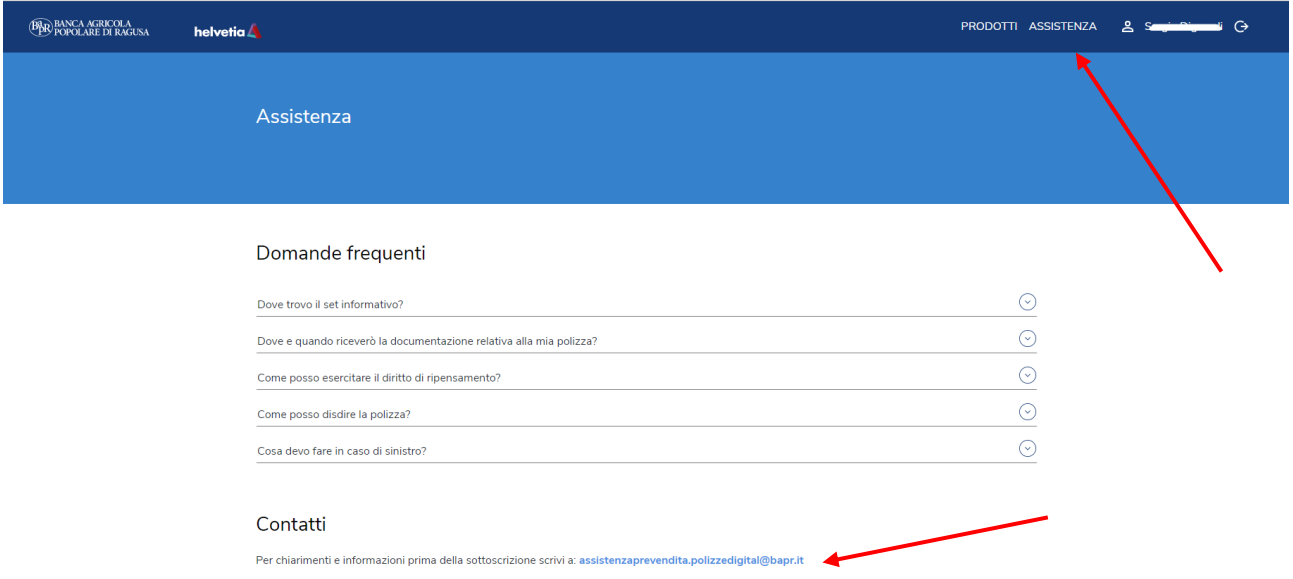

Nella fase di pre-vendita, si può richiedere assistenza alla Banca mediante la casella di posta elettronica indicata: [assistenzaprevendita.polizzedigital@bapr.it.](mailto:assistenzaprevendita.polizzedigital@bapr.it)

#### <span id="page-8-0"></span>**Attività di post-vendita: comunicazione sinistro o invio richieste**

Il contraente può effettuare modifiche alle proprie polizze o può avere la necessità di comunicare alla compagnia un sinistro. Tale attività si svolgono accedendo al portale come illustrato in precedenza per la fase di acquisto.

Una volta atterrato sul proprio account, cliccando sul Nome e Cognome posti in alto a destra della pagina, l'utente può selezionare le attività dal menu in alto a sinistra, come indicato in figura:

## BANCA AGRICOLA<br>POPOLARE DI RAGUSA **BAR**

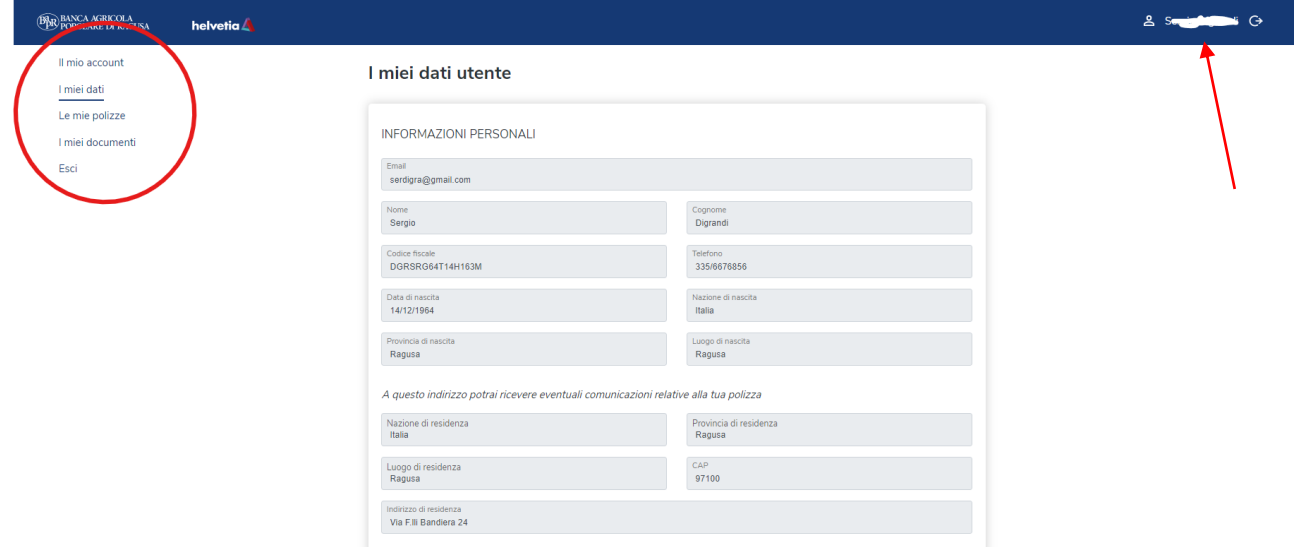

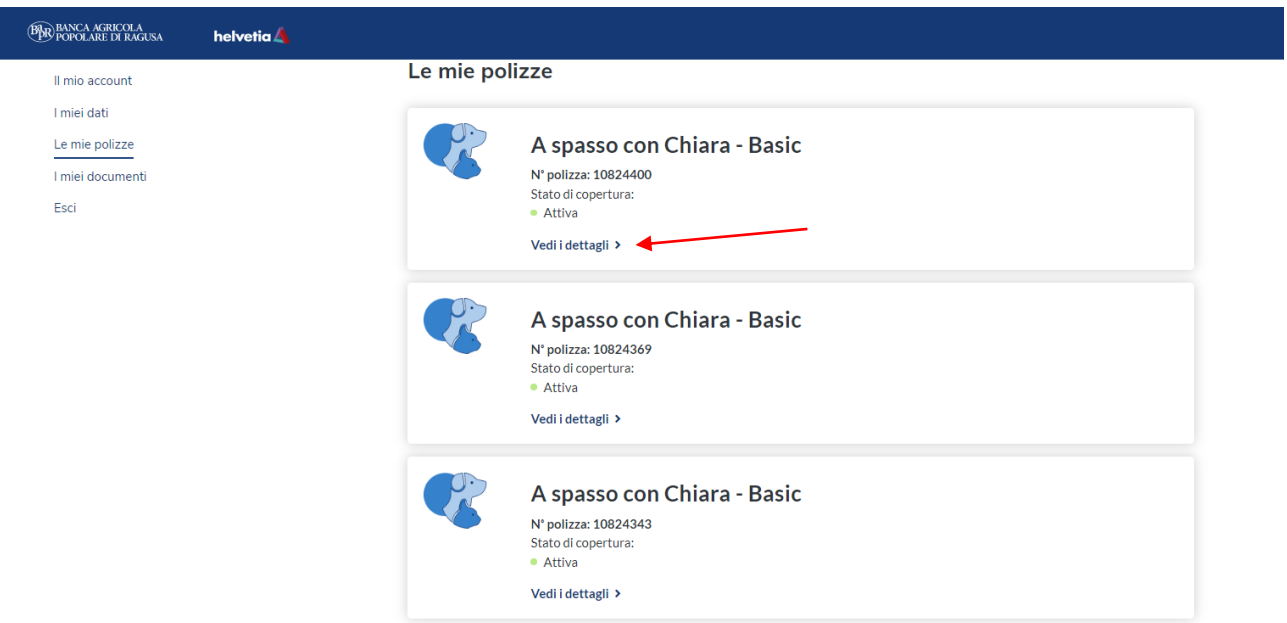

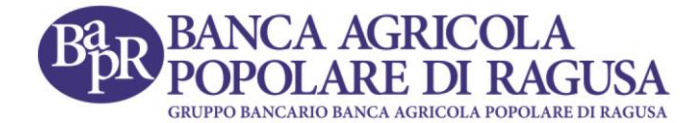

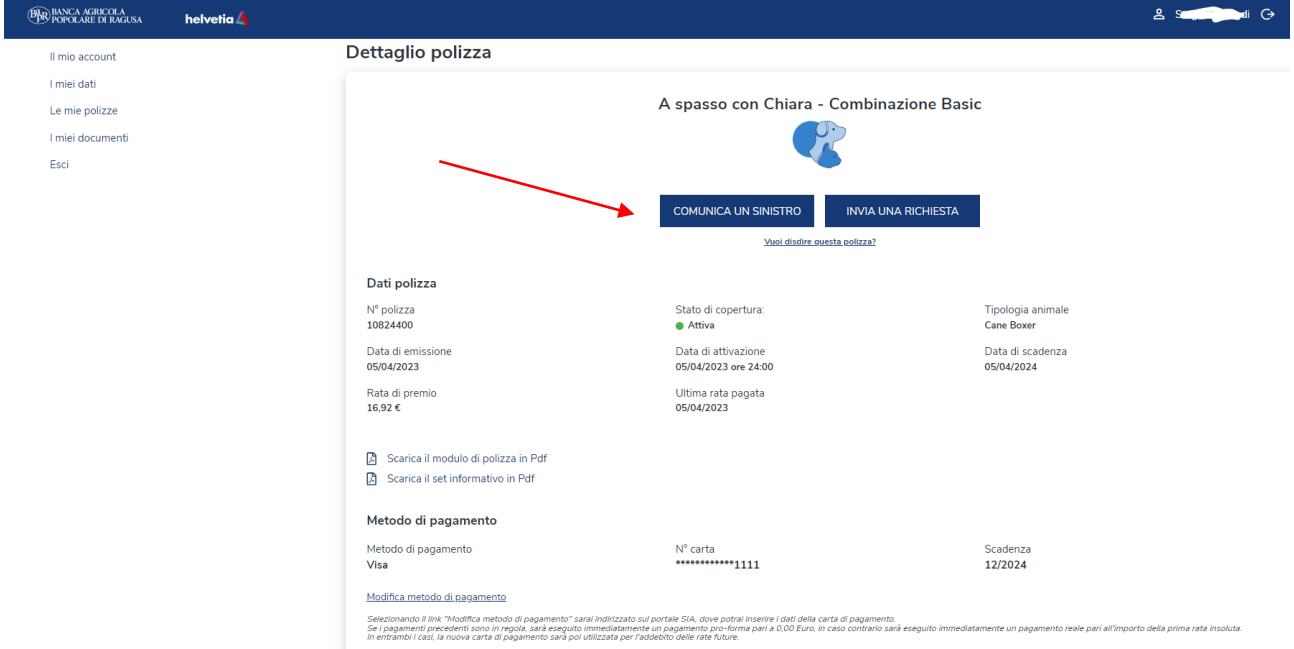

### <span id="page-10-0"></span>**Inserimento dati del sinistro**

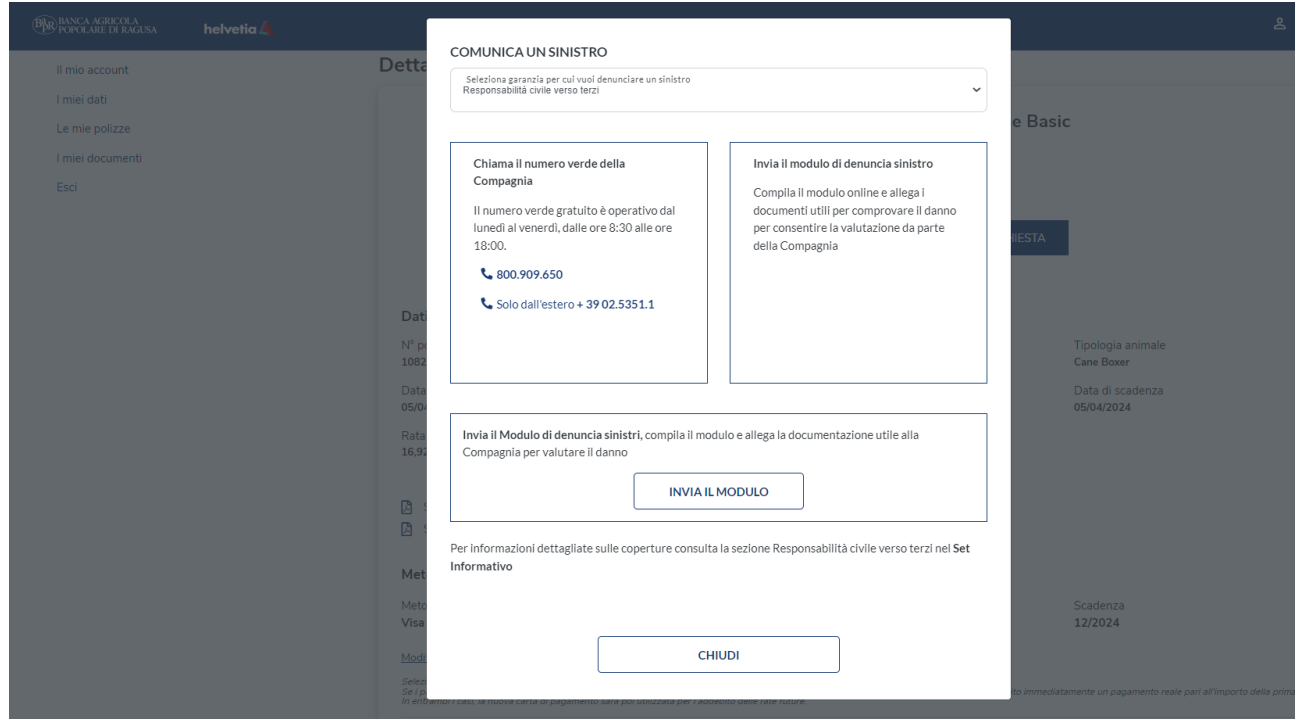

Dopo aver inviato il modulo di comunicazione di un sinistro, il contraente verrà contattato dalla Compagnia.